# Implementing Cisco NAC Appliance

**Version 2.1** 

## **Lab Guide**

Editorial, Production, and Web Services: 02.26.07

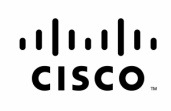

Americas Headquarters Cisco Systems, Inc.<br>170 West Tasman Drive San Jose, CA 95134-1706 USA<sup></sup> www.cisco.com Tel: 408 526-4000<br>800 553-NETS (6387) Fax: 408 527-0883

Asia Pacific Headquarters Cisco Systems, Inc.<br>168 Robinson Road #28-01 Capital Tower<br>Singapore 068912 www.cisco.com Tel: +65 6317 7777 Fax: +65 6317 7799

Europe Headquarters Cisco Systems International BV<br>Haarlerbergpark Haarlerbergweg 13-19<br>1101 CH Amsterdam The Netherlands www-europe.cisco.com<br>Tel: +31 0 800 020 0791 Fax: +31 0 20 357 1100

Cisco has more than 200 offices worldwide. Addresses, phone numbers, and fax numbers are listed on the Cisco Website at www.cisco.com/go/offices.

@2007 Cisco Systems, Inc. All rights reserved. CCVP, the Cisco logo, and the Cisco Square Bridge logo are trademarks of Cisco Systems, Inc.; Changing the Way We Work, Live, Play, and Learn is a service mark of Cisco Systems, Inc.; and Access Registrar, Aironet, BPX, Catalyst, CCDA, CCDP, CCIE, CCIP, CCNA, CCNP, CCSP, Cisco, the Cisco Certified Internetwork Expert logo, Cisco IOS, Cisco Press, Cisco Systems, Cisco Systems, Cisco System the Cisco Systems logo, Cisco Unity, Enterprise/Solver, EtherChannel, EtherFast, EtherSwitch, Fast Step, Follow Me Browsing, FormShare, GigaDrive, GigaStack, HomeLink, Internet Quotient, IOS, iPhone, IP/TV, iQ Expertise, t iQ logo, iQ Net Readiness Scorecard, iQuick Study, LightStream, Linksys, MeetingPlace, MGX, Networking Academy, Network Registrar, Packet, PIX, ProConnect, RateMUX, ScriptShare, SlideCast, SMARTnet, StackWise, The Fastest Way to Increase Your Internet Quotient, and TransPath are registered trademarks of Cisco Systems, Inc. and/or its affiliates in the United States and certain other countries.

All other trademarks mentioned in this document or Website are the property of their respective owners. The use of the word partner does not imply a partnership relationship between Cisco and any other company. (0701R)

DISCLAIMER WARRANTY: THIS CONTENT IS BEING PROVIDED "AS IS." CISCO MAKES AND YOU RECEIVE NO WARRANTIES IN CONNECTION WITH THE CONTENT PROVIDED HEREUNDER, EXPRESS, IMPLIED, STATUTORY OR IN ANY OTHER PROVISION OF THIS CONTENT OR COMMUNICATION BETWEEN CISCO AND YOU. CISCO SPECIFICALLY DISCLAIMS ALL IMPLIED WARRANTIES, INCLUDING WARRANTIES OF MERCHANTABILITY, NON-INFRINGEMENT AND FITNESS FOR A PARTICULAR PURPOSE, OR ARISING FROM A COURSE OF DEALING, USAGE OR TRADE PRACTICE. This learning product may contain early release content, and while Cisco believes it to be accurate, it falls subject to the disclaimer above.

# **CANAC**

# Lab Guide

### **Overview**

This guide presents the instructions and other information concerning the lab activities for this course.

**Note** This lab assumes that the Cisco NAS and the Cisco NAM software have been installed and that the Cisco NAC Appliance database has been repopulated with the required data. Therefore, the Cisco NAS and Cisco NAM can now be configured using the student lab. The instructor or remote lab support personnel carried out these activities prior to the start of this lab.

### **Outline**

This guide includes these activities:

- Lab 1-1: Preparing the Cisco NAM to Support Web-Based Administration Console Configuration
- Lab 2-1: Configuring User Roles
- Lab 3-1: Adding an In-Band Virtual Gateway Cisco NAS to the Cisco NAM
- Lab 3-2: Configuring the Microsoft Windows Active Directory SSO Feature on the Cisco NAC Appliance
- Lab 3-3: Configuring the Cisco VPN SSO Feature on the Cisco NAC Appliance
- $\blacksquare$  Lab 4-1: Configuring the Cisco NAA
- Lab 4-2: Configuring an HA In-Band VPN Cisco NAC Appliance Solution
- \*\*Lab 3-4: Adding an Out-of-Band Virtual Gateway Cisco NAS to an HA Cisco NAC Appliance Deployment
- *\*\*Lab 3-5: Configuring SNMP, Switch, and Port Profiles for an Out-of-Band Cisco NAC* Appliance Deployment

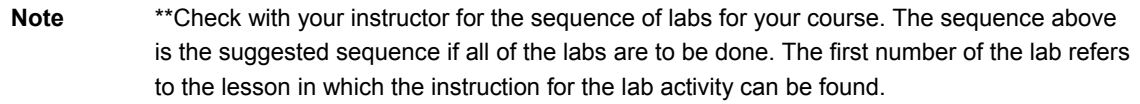

# **Lab 1-1: Preparing the Cisco NAM to Support Web-Based Administration Console Configuration**

Complete this lab activity to practice what you learned in the related module. Your instructor will provide the login and password for your pod. Refer to Appendix A for cabling and IP addressing details.

### **Activity Objective**

In this activity, you will access the Cisco NAM web-based administration console. After completing this activity, you will be able to meet these objectives:

- Confirm the time on the lab components
- Navigate to the Cisco NAM web-based administration console
- Log onto the Cisco NAM web-based administration console

### **Visual Objective**

The figure shows the topology of the CANACv2.1 in-band VGW Cisco NAC Appliance lab.

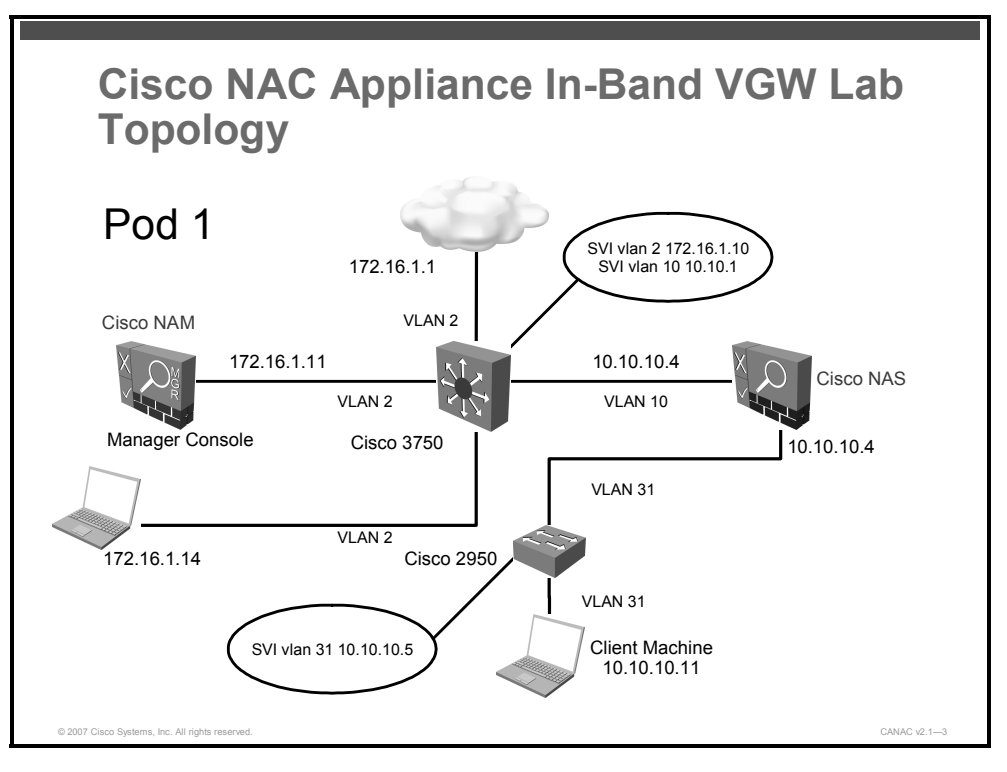

### **Required Resources**

These are the resources and equipment that are required to complete this activity:

- Internet connection
- Correctly configured CANACv2.1 remote student lab
- Cisco NAM HA licenses

2 Implementing Cisco NAC Appliance (CANAC) v2.1 © 2007 Cisco Systems, Inc.

### **Command List**

There are no CLI commands used in this activity. All tasks are performed from the Cisco NAM console menus.

### **Job Aids**

Job aids are not required to help you complete the lab activity.

### **Task 1: Confirm the Time on the Lab Components**

In this task, you will log onto the CANACv2.1 remote student lab and confirm the time on the lab components. If the dates on the components differ, the instructor will provide the commands to enter the correct date.

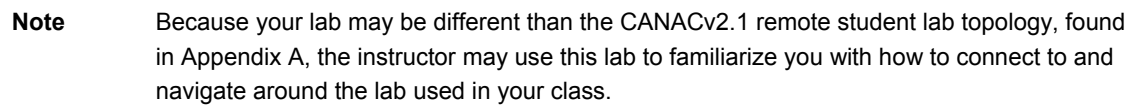

#### **Activity Procedure**

Complete these steps:

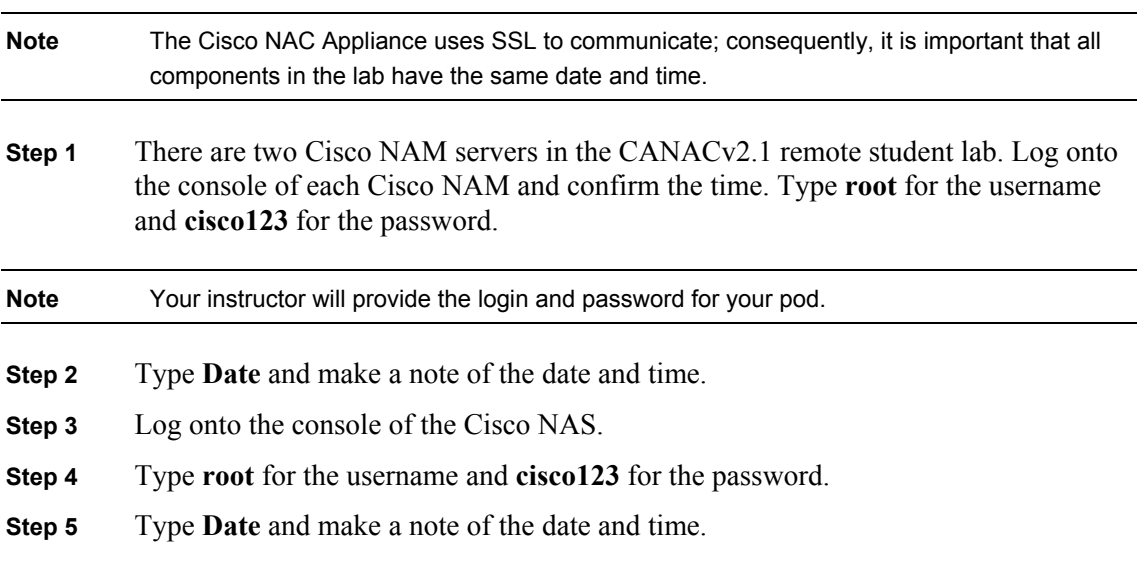

#### **Activity Verification**

You have completed this task when you attain this result:

■ The date and time on Cisco NAM and Cisco NAS are the same.

### **Task 2: Navigate to the NAM Web-Based Administration Console**

In this task, you will open the Cisco NAM web-based administration console. Recall that to log onto the Cisco NAM PC or the client machine, you will use the username "administrator" and the password "cisco".

#### **Activity Procedure**

Complete these steps:

<sup>© 2007</sup> Cisco Systems, Inc. Lab Guide 3

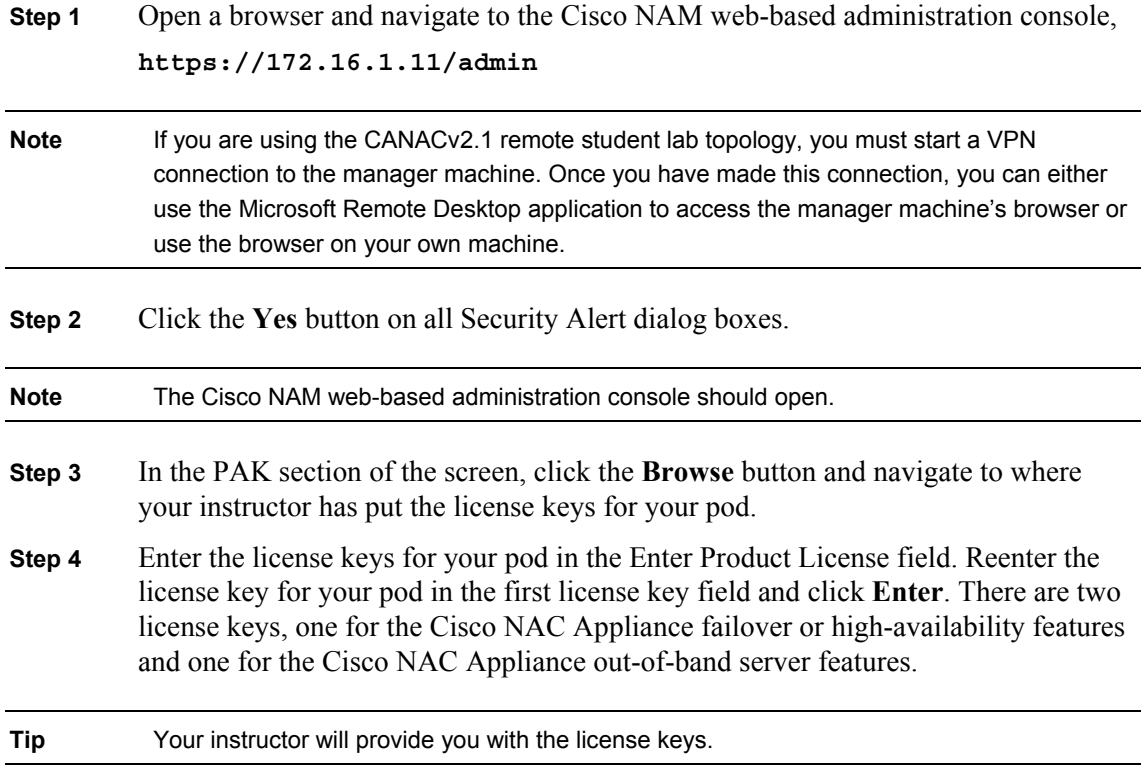

You have completed this task when you attain these results:

- The Cisco NAM web-based administration console opens with the login form displayed.
- If the license keys are correct, the Cisco NAM administration console displays the Monitoring > Summary page.

4 Implementing Cisco NAC Appliance (CANAC) v2.1 © 2007 Cisco Systems, Inc.

### **Task 3: Log onto the Cisco NAM Web-Based Administration Console**

In this task, you will log onto the Cisco NAM web-based administration console.

#### **Activity Procedure**

Complete this step:

- **Step 1** Enter **admin** as the administrator login and **cisco123** as the administrator password in the Cisco NAM web-based administration console.
- **Step 2** Log out of the Cisco NAM and now log onto the Cisco NAS using the URL https://10.10.10.4/admin
- **Step 3** Enter **admin** as the username login and **cisco123** as the administrator password in the Cisco NAM web-based administration console.

#### **Activity Verification**

You have completed this task when you attain this result:

- The Monitoring > Summary page of the Cisco NAM web-based administration console appears.
- The Cisco NAS web-based console opens. Notice how similar the Cisco NAS web-based GUI is to the Cisco NAM.

Prepare for the next lab:

■ Log out of the Cisco NAS.

# **Lab 2-1: Configuring User Roles**

Complete this lab activity to practice what you learned in the related module.

### **Activity Objective**

In this activity, you will create user roles, apply traffic control policies to user roles, create new local users, and assign user roles to these users. After completing this activity, you will be able to meet these objectives:

- Configure a default user page
- Create user roles on the Cisco NAM
- Create an IP-based traffic control policy for each user role
- Configure new users

### **Visual Objective**

There is no visual objective for this lab.

### **Required Resources**

These are the resources and equipment required to complete this activity:

- **Internet connection**
- Correctly configured CANACv2.1 remote student lab

### **Command List**

There are no CLI commands used in this activity. All tasks are performed from the Cisco NAM console menus.

### **Job Aids**

Job aids are not required to help you complete the lab activity.

### **Task 1: Configure Default User Page**

In this task, you will configure the default user page to allow all web login users or Cisco NAA users to authenticate. For the purposes of this lab, a simple user login page is required.

#### **Activity Procedure**

Complete these steps:

- **Step 1** Choose **Administration > User Pages > Login Page**.
- **Step 2** Click the **Add** tab link. The Add Login Page form appears.
- **Step 3** Click **Add** to accept the default settings ("\*").
- **Step 4** Explore the user page you have configured. Use the Edit and View features found at the **Administration > User Pages > Login Page** location.

6 Implementing Cisco NAC Appliance (CANAC) v2.1 © 2007 Cisco Systems, Inc.

You have completed this task when you attain this result:

 $\Box$  On the Administration > User Pages > Login Page > List, you see these results:

```
"VLAN ID = *", "Subnet = *" and "OS = ALL"
```
**Note** You can modify the configuration of the page later by clicking **Edit** on the General, Content, and Style pages.

### **Task 2: Create New User Roles on the Cisco NAM**

In this task, you will create new user roles on the Cisco NAM. You will create the new user roles ("Employee" and "Consultant") using the User Management menu of the Cisco NAM.

#### **Activity Procedure**

Complete these steps to create the new roles:

- **Step 1** Choose **User Management > User Roles > New Role**. The New Role form appears.
- **Step 2** Enter **Employee** in the Role Name field.
- **Step 3** Enter **Employee Role** in the Role Description field.
- **Step 4** Click **Create Role** to accept all existing default settings.
- **Step 5** Choose **User Management > User Roles > New Role**. The New Role form appears.
- **Step 6** Enter **Consultant** in the Role Name field for the second role type.
- **Step 7** Enter **Consultant Role** in the Role Description field for the second role type.
- **Step 8** Click **Create Role** to accept all existing default settings.

#### **Activity Verification**

You have completed this task when you attain these results:

- $\blacksquare$  The new roles appear in the User Management  $>$  User Roles  $>$  List of Roles tab.
- On the List of Roles tab, the properties displayed for the new roles are correct.

### **Task 3: Create an IP-Based Traffic Control Policy for a User Role**

In this task, you will create an IP-based traffic control policy for the new user role.

#### **Activity Procedure**

Complete these steps:

- **Step 1** Choose **User Management > User Roles > List of Roles**.
- **Step 2** Click the **Policies** button for the Employee role. The User Management > User Roles > Traffic Control > IP form for the Employee role appears.
- **Step 3** Click the **Add Policy** link to accept the Untrusted > Trusted direction. The Add Policy form for the role appears.
- **Step 4** Ensure that **Allow** is checked as the Action.
- **Step 5** Choose **ALL TRAFFIC** from the Category drop-down menu.

© 2007 Cisco Systems, Inc. Lab Guide 7

- **Step 6** Click **Add Policy**.
- **Step 7** Choose **User Management > User Roles > List of Roles**.
- **Step 8** Click the **Policies** button for the Consultant role. The User Management > User Roles > Traffic Control > IP form for the Consultant role appears.
- **Step 9** Click the **Add Policy** link to accept the Untrusted > Trusted direction. The Add Policy form for the role appears.
- **Step 10** Choose **ALL TRAFFIC** from the Category drop-down menu.
- **Step 11** Click **Add Policy**.

You have completed this task when you attain these results:

- The new traffic control policy appears in the User Management > User Roles > Traffic Control IP tab link.
- The properties displayed for the new traffic control policy are correct.
- The Employee role is now configured to allow all traffic from in-band users in the role once they are authenticated and certified.
- The Consultant role is configured to allow all traffic from in-band users in the role once they are authenticated and certified.

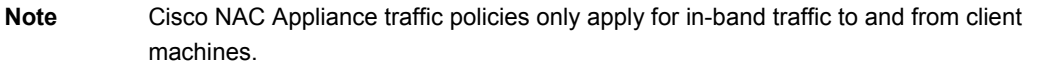

### **Task 4: Configure New Users**

In this task, you will configure new users. The new users are employees who access the network locally and consultants who access the network from remote sites.

**Note** The Cisco NAC Appliance Network Scanning feature scans consultant systems.

#### **Activity Procedure**

Complete these steps:

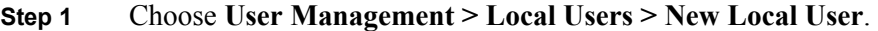

- **Step 2** Enter **cisco** in the User Name field.
- **Step 3** Enter **cisco123** in the Password field.
- **Step 4** Enter **cisco123** again in the Confirm Password field.
- **Step 5** Enter **Cisco Employee** in the optional Description field.
- **Step 6** Choose the **Employee** user role from the Role drop-down menu.
- **Step 7** Click **Create User**.
- **Step 8** Choose **User Management > Local Users > New Local User** to add a second user.
- **Step 9** Enter **consultant** in the User Name field.
- **Step 10** Enter **con123** in the Password field.
- **Step 11** Enter con123 in the Confirm Password field.

8 Implementing Cisco NAC Appliance (CANAC) v2.1 © 2007 Cisco Systems, Inc.

**Step 12** Enter **Outside consultant** in the optional Description field.

**Step 13** Choose the **Consultant** user role from the Role drop-down menu.

**Step 14** Click **Create User**.

#### **Activity Verification**

You have completed this task when you attain this result:

■ The Cisco and consultant new users appear under User Management > Local Users > List of Local Users.

<sup>© 2007</sup> Cisco Systems, Inc. Lab Guide 9

# **Lab 3-1: Adding an In-Band Virtual Gateway Cisco NAS to the Cisco NAM**

Complete this lab activity to practice what you learned in the related module.

### **Activity Objective**

In this activity, you will configure an in-band virtual gateway Cisco NAC Appliance deployment. After completing this activity, you will be able to meet these objectives:

- Add an in-band virtual gateway Cisco NAS to the Cisco NAM domain
- Configure in-band virtual gateway Cisco NAS settings
- Configure VLAN mapping for the in-band virtual gateway Cisco NAS

### **Visual Objective**

The figure shows the topology of the in-band VGW VPN Cisco NAC Appliance lab.

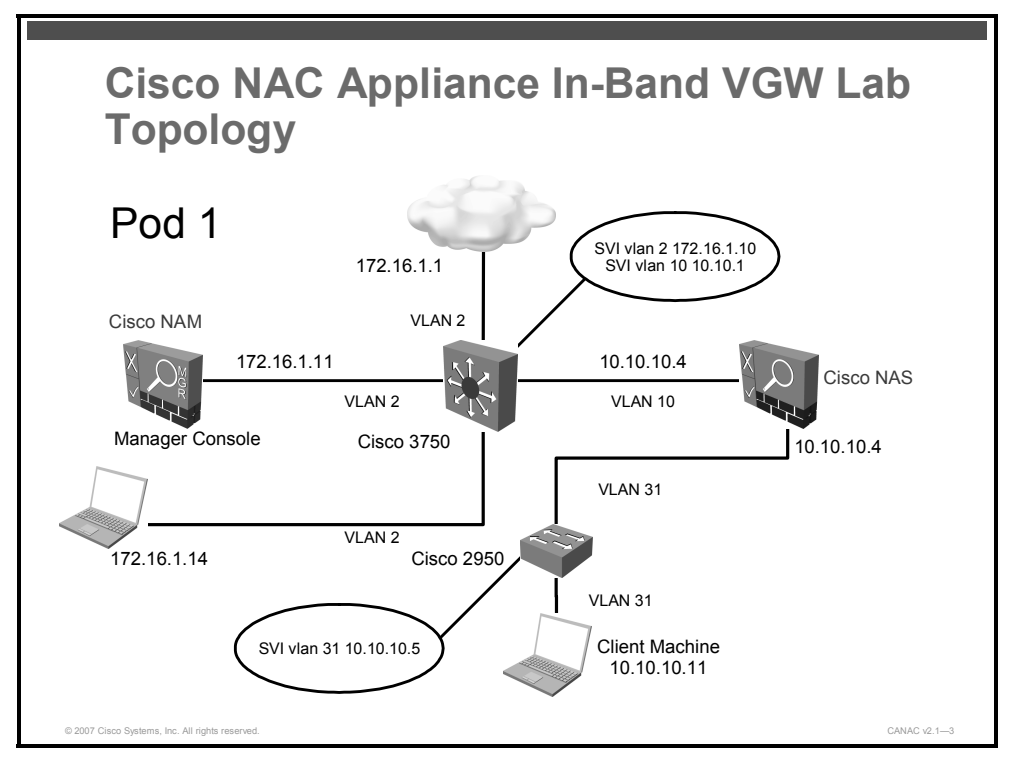

### **Required Resources**

These are the resources and equipment required to complete this activity:

- Internet connection
- Correctly configured CANACv2.1 remote student lab

### **Command List**

There are no CLI commands used in this activity. All tasks are performed from the Cisco NAM console menus.

<sup>10</sup> Implementing Cisco NAC Appliance (CANAC) v2.1 © 2007 Cisco Systems, Inc.

### **Job Aids**

Job aids are not required to help you complete the lab activity.

### **Task 1: Add an In-Band Virtual Gateway Cisco NAS to the Cisco NAM Domain**

In this task, you will add an in-band virtual gateway Cisco NAS to the Cisco NAM domain.

#### **Activity Procedure**

Complete these steps:

- **Step 1** On the Cisco NAS server console interface, log on using **root** as the username and **cisco123** as the password.
- **Step 2** Enter **ifconfig eth1 down** to shut down the untrusted interface. This step helps to prevent a loop from being created while the Cisco NAS is configured.
- **Step 3** On the manager machine, using the Cisco NAM web-based administration console, click the **Device Management > CCA Servers** link from the left menu in the Cisco NAM web-based administration console.
- **Step 4** Click the **New Server** tab.
- **Step 5** In the Server IP Address field, enter the IP address of the Cisco NAS trusted interface: **10.10.10.4**.
- **Step 6** Enter **Cisco Student Lab** as the optional description of the Cisco NAS in the Server Location field.
- **Step 7** Choose **Virtual Gateway** from the Server Type drop-down menu.
- **Note** If you forgot to add the Cisco NAM license key, the Out-of-Band Virtual Gateway option will not be available from the Server Type drop-down menu.

**Step 8** Click the **Add the Cisco NAC Appliance Server** button.

#### **Activity Verification**

You have completed this task when you attain these results:

- $\blacksquare$  The new server appears in the Device Management  $> CCA$  Servers  $>$  List of Servers page with a status of Connected.
- When your web browser is refreshed, the Cisco NAM correctly displays the connected inband virtual gateway Cisco NAS.
- The IP address is 10.10.10.4.

### **Task 2: Configure the In-Band Virtual Gateway Cisco NAS Settings**

In this task, you will configure the in-band virtual gateway Cisco NAS settings.

#### **Activity Procedure**

Complete these steps:

**Step 1** Go to **Device Management > CCA Servers > List of Servers.**

<sup>© 2007</sup> Cisco Systems, Inc. Lab Guide 11

- **Step 2** Click the **Manage** button for the Cisco NAS that you added. The management pages for the Cisco NAS appear.
- **Step 3** Click the **Network** tab. The Clean Access Server Type drop-down menu displays the virtual gateway type.
- **Step 4** Select the **Enable L3 Support** check box.
- **Step 5** Verify the settings in the Trusted Interface and Untrusted Interface fields with your instructor. These settings are entered during the initial software configuration process.
- **Step 6** Click the **Update** button to store the changes in the Cisco NAM database. You will reboot the server after you have mapped the VLANs.

You have completed this task when you attain these results:

- The in-band virtual gateway Cisco NAS reboots successfully.
- $\blacksquare$  The in-band virtual gateway Cisco NAS is listed in the Device Management > CCA Servers > List of Servers list.

### **Task 3: Configure VLAN Mapping for the In-Band Virtual Gateway Cisco NAS**

In this task, you will configure VLAN mapping for the in-band virtual gateway Cisco NAS.

#### **Activity Procedure**

Complete these steps:

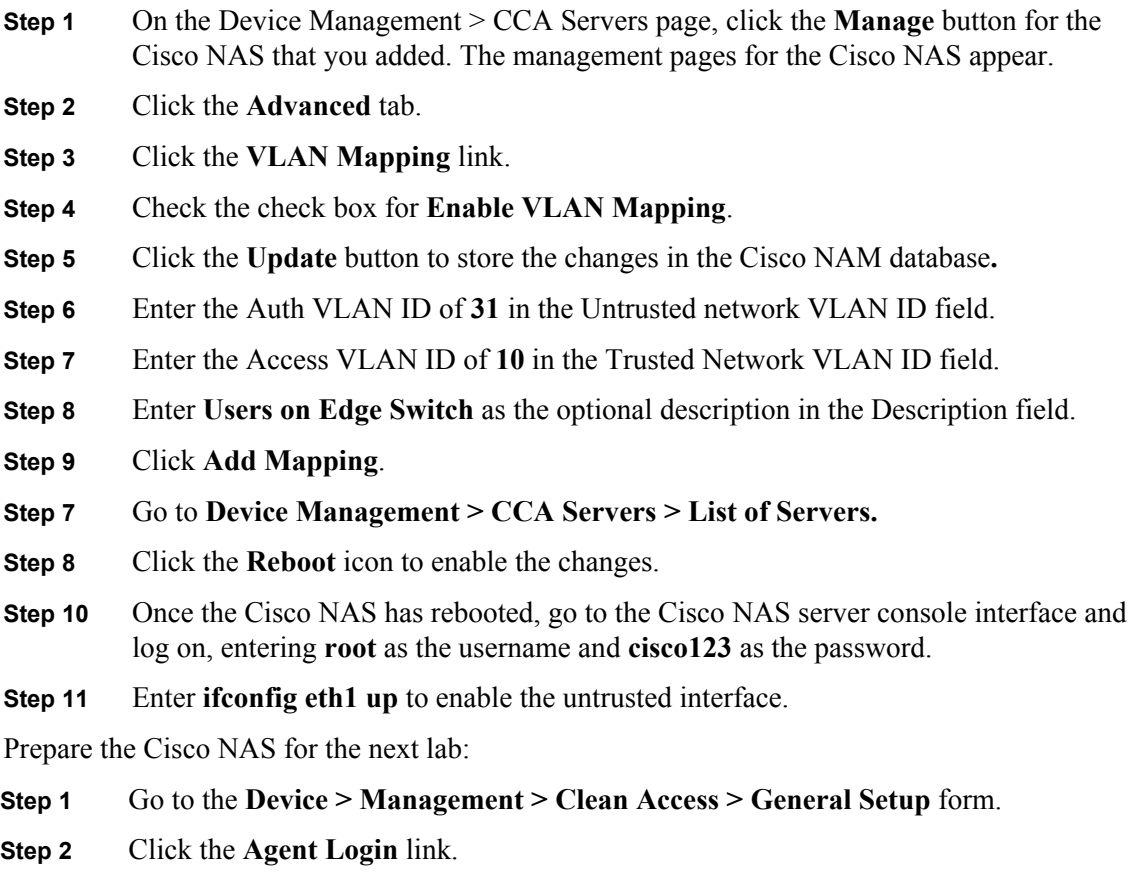

12 Implementing Cisco NAC Appliance (CANAC) v2.1 © 2007 Cisco Systems, Inc.

- **Step 3** Choose **Employee** in the User Role drop-down menu.
- **Step 4** Check the **Require Use of Clean Access Agent** check box.
- **Step 5** Check the **Logoff Clean Access Agent Users from Network on Their Machine Logoff or Shutdown (for In-Band only)** check box
- **Step 6** Click the **Update** button.
- **Step 7** Log off the web-based Cisco NAM administration console, close the Microsoft remote desktop session, and disconnect your VPN connection with the manager machine.
- **Step 8** On the client machine, log on using the **cisco** username and **cisco123** password with the domain **Client\_Machine (this computer).**
- **Step 9** Open a browser window and wait for the Cisco NAC Appliance web login page to appear.
- **Step 10** Choose **Run** from the download dialogue box.
- **Step 11** Accept all warnings and security alerts and log on using **cisco** for a username and **cisco123** for the password.
- **Step 12** Download and install the Cisco NAA when you are asked to. The Cisco NAA is needed for the next lab.
- **Step 13** Log onto the network using the Cisco NAA login dialogue box.
- **Step 14** Browse to a web page to verify that you have network connectivity to the trusted side.
- **Step 15** Close the browser window.
- **Step 16** Right-click the Cisco NAA icon in the Windows tray area.
- **Step 17** Choose **Logout** in the pop-up menu.
- **Step 18** Log off the client machine.

You have completed this task when you attain these results:

- In the Device Management  $> CCA$  Servers  $> L$  ist of Servers  $>$  Manage  $>$  Advanced  $>$ VLAN Mapping subtab, the mapping of VLAN 31 -> 10 is listed at the bottom of the page.
- The employee role requires the use of the Cisco NAA.
- The client machine was able to log onto the network using the Cisco NAA.

<sup>© 2007</sup> Cisco Systems, Inc. Lab Guide 13

# **Lab 3-2: Configuring the Microsoft Windows Active Directory SSO Feature on the Cisco NAC Appliance**

### **Activity Objective**

In this activity, you will be able to use the Cisco NAC Appliance web-based administration console to configure the Microsoft Windows SSO feature on the Cisco NAC Appliance. After completing this activity, you will be able to meet these objectives:

- Confirm readiness to configure Windows Active Directory SSO
- Add Windows Active Directory SSO authentication server
- Configure traffic policies for the unauthenticated role
- Configure Windows Active Directory SSO on the Cisco NAS
- Confirm the Windows Active Directory server configuration
- Enable agent-based Windows SSO with Active Directory (Kerberos)
- Test Windows Active Directory SSO configuration using Cisco NAA

### **Visual Objective**

The figure shows the topology of the in-band VGW Microsoft SSO Windows Active Directory Server lab.

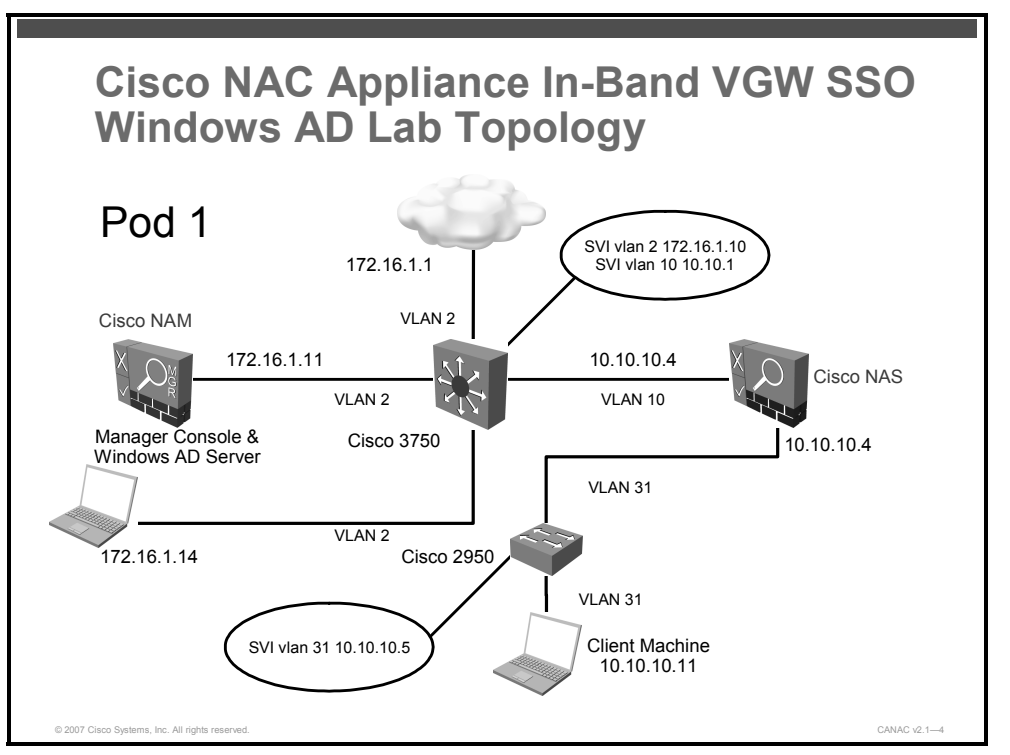

### **Required Resources**

These are the resources and equipment required to complete this activity:

Internet connection

<sup>14</sup> Implementing Cisco NAC Appliance (CANAC) v2.1 © 2007 Cisco Systems, Inc.

■ Correctly configured CANACv2.1 remote student lab

### **Command List**

There are no CLI commands used in this activity. All tasks are performed from the Cisco NAM console menus.

### **Job Aids**

Job aids are not required to help you complete the lab activity.

### **Task 1: Confirm Readiness to Configure Windows Active Directory SSO**

In this task, you will confirm that you are ready to configure Windows Active Directory SSO on the Windows Active Directory server and on the Cisco NAS.

#### **Activity Procedure**

Complete these steps:

- **Step 1** Reconnect to the manager machine and log on as the administrator using **cisco123** as the password.
- **Step 2** Confirm that the ktpass.exe file is present in the C:\Program Files\Support Tools folder. You will not be running the ktpass.exe program in this lab, but you need to know where the ktpass.exe program is located.
- **Step 3** Write down the IP address of the Windows Active Directory server (manager machine).
- **Step 4** Write down the FQDN of the Windows Active Directory server.
- **Step 5** Ensure time synchronization between the Windows Active Directory server and the Cisco NAS. If the times are not synchronized, synchronize them by changing the time on the manager machine; do not change the time on the Cisco NAM or Cisco NAS because that change would invalidate their SSL certificates.

#### **Activity Verification**

You have completed this task when you attain these results:

- The ktpass.exe file is present.
- The IP address and the name of the FQDN of the windows Active Directory server in the exact letter case as it was displayed is recorded.
- **The time on the Windows Active Directory server is synchronized to the time on the Cisco** NAS.

### **Task 2: Add Windows Active Directory SSO Authentication Server**

In this task, you will add the Windows Active Directory SSO authentication server to the Cisco NAS.

#### **Activity Procedure**

Complete these steps:

<sup>© 2007</sup> Cisco Systems, Inc. Lab Guide 15

- **Step 1** In a browser on the manager machine, open the Cisco NAM web-based administration console.
- **Step 2** Go to **User Management > Auth Servers > New**.
- **Step 3** Choose **Active Directory SSO** from the Authentication Type drop-down menu.
- **Step 4** Choose **Unauthenticated Role** from the Default Role drop-down menu.
- **Step 5** Type **WindowsADServer** in the Provider Name field to identify the Active Directory SSO authentication server on the list of authentication providers.
- **Step 6** Leave the LDAP Lookup Server drop-down menu at the default NONE setting.
- **Step 7** Type **Windows Active Directory Server for SSO** in the Description field.
- **Step 8** Click the **Add Server** button.

You have completed this task when you attain this result:

In User Management > Authentication servers  $>$  List, the new Windows Active Directory SSO authentication server has been added to the list.

### **Task 3: Configure Traffic Policies for the Unauthenticated Role**

In this task, you will configure traffic policies for the traffic traveling between the Cisco NAS and the Active Directory server.

#### **Activity Procedure**

Complete these steps:

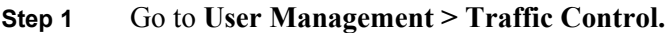

- **Step 2** Choose **Unauthenticated Role** from the Roles drop-down menu**.**
- **Step 3** Choose **Untrusted ->Trusted** from the Direction drop-down menu and click the **Select** button.
- **Step 4** Click the **Add Policy** link. The Add Policy form appears.
- **Step 5** Leave these fields at their defaults:
	- **Action**: Allow
	- **State**: Enabled
	- **Category**: IP
	- **Protocol**: TCP 6
	- **Untrusted (IP/Mask:Port)**:\* / \* / \*
- **Step 6** Enter this information in the Trusted (IP/Mask:Port) fields:
	- The IP address of the Active Directory server: **172.16.1.14**
	- The subnet mask for the Active Directory server: **255.255.255.255**.
	- The UDP ports to open: **88,135,389,1025,1026**

**Note** The UDP ports are described here: TCP 88 (Kerberos), TCP 135 [remote-procedure call], TCP 389 (LDAP) or TCP 636 [LDAP with SSL], TCP 1025 (RPC)–non-standard, TCP 1026 (RPC)–non-standard

16 Implementing Cisco NAC Appliance (CANAC) v2.1 © 2007 Cisco Systems, Inc.

- **Step 7** Type **Open default Kerberos ports** in the Description field.
- **Step 8** Click **Add Policy**.

You have completed this task when you attain this result:

 $\blacksquare$  The new traffic policy appears in the list at the bottom of the User Management  $>$  Traffic Control form.

### **Task 4: Configure Windows Active Directory SSO on the Cisco NAS**

In this task, you will configure the Cisco NAS with the Windows Active Directory domain information.

#### **Activity Procedure**

Complete these steps:

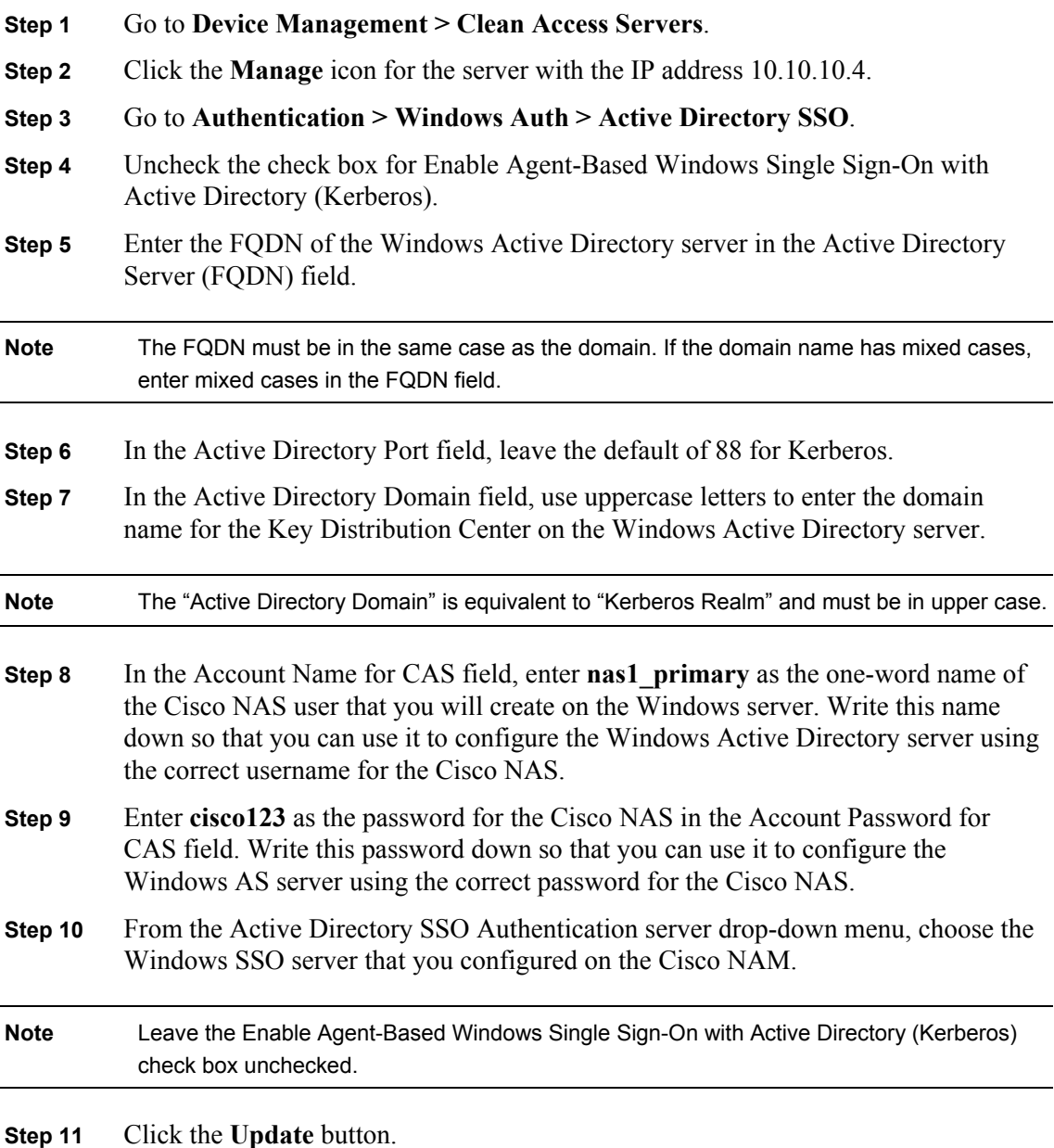

© 2007 Cisco Systems, Inc. Lab Guide 17

You have completed this task when you attain this result:

■ The task completes without any error messages.

### **Task 5: Confirm the Windows Active Directory Server Configuration**

In this task, you will navigate to the Windows Active Directory server to confirm that there is a Cisco NAS user and you will ensure that the Kerberos versions used by Cisco NAC Appliance and Windows Active Directory server will work together.

#### **Activity Procedure**

Complete these steps:

**Step 1** Log on as the administrator on the Windows Active Directory server machine.

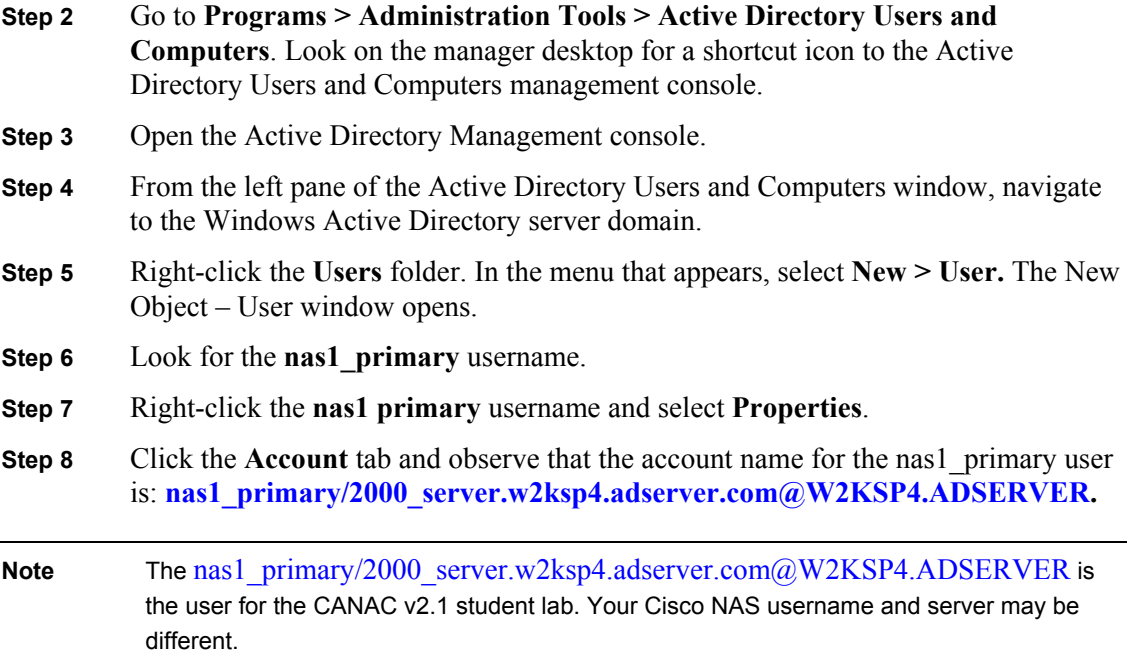

#### **Activity Verification**

You have completed this task when you attain this result:

- The Cisco NAS user is a user in the Active Directory domain in the User folder in the Active Directory Users and Computers window.
- The Cisco NAS account name is: **nas1\_primary/2000\_server.w2ksp4.adserver.com@W2KSP4.ADSERVER**

### **Task 6: Enable Agent-Based Windows SSO with Active Directory (Kerberos)**

In this task, you will enable Windows SSO with Active Directory (Kerberos) on the Cisco NAS.

#### **Activity Procedure**

Complete these steps:

<sup>18</sup> Implementing Cisco NAC Appliance (CANAC) v2.1 © 2007 Cisco Systems, Inc.

- **Step 1** Open the Cisco NAM web-based administration console on the manager machine.
- **Step 2** Go to **Device Management > Clean Access Servers.**
- **Step 3** Click the **Manage** icon for the server with the IP address 10.10.10.4.
- **Step 4** Go to **Authentication > Windows Auth > Active Directory SSO**.
- **Step 5** Click the check box for **Enable Agent-Based Windows Single Sign-On with Active Directory (Kerberos)**.
- **Step 6** Click **Update**.

You have completed this task when you attain this result:

- The task completes without any error messages.
- In Device Management > Clean Access Servers > Manage, you see that the Windows Active Directory SSO service is started.

### **Task 7: Test Windows Active Directory SSO Configuration Using Cisco NAA**

In this task, you will use the Cisco NAA on the client machine to log onto the Cisco NAS using the SSO feature of the Cisco NAC Appliance.

#### **Activity Procedure**

Complete these steps:

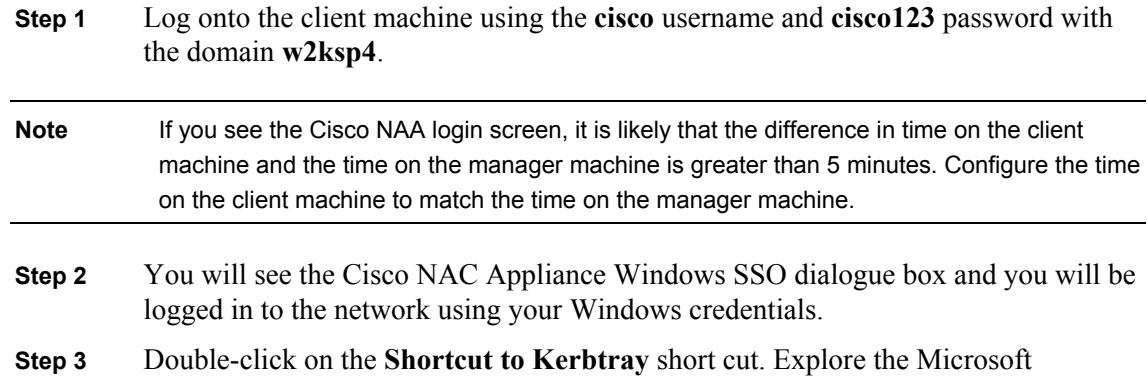

Kerberos ticket utility. Look for the Kerberos nas1 primary service ticket.

#### **Activity Verification**

You have completed this task when you attain this result:

The Cisco NAA reports that you have successfully logged in to the network.

Prepare the Cisco NAS for the next lab:

■ On the Cisco NAM, go to **Clean Access > Certified Devices > Certified List** and remove the **cisco** user from the certified list.

Prepare the client machine for the next lab:

- Change the client machine's IP address and the Gateway address to the addresses needed for the VPN lab. Ask your instructor for the addresses used in your lab.
- Log out the cisco.w2ksp4.adserver.com user.

<sup>© 2007</sup> Cisco Systems, Inc. Lab Guide 19

*The PDF files and any printed representation for this material are the property of Cisco Systems, Inc., for the sole use by Cisco employees for personal study. The files or printed representations may not be used in commercial training, and may not be distributed for purposes other than individual self-study.*

# **Lab 3-3: Configuring the Cisco VPN SS0 Feature on the Cisco NAC Appliance**

Complete this lab activity to practice what you learned in the related module.

### **Activity Objective**

In this activity, you will use the Cisco NAC Appliance web-based administration console to configure the Cisco NAS to use the Cisco VPN 3000 Series Concentrator. After completing this activity, you will be able to meet these objectives:

- Configure the filter for the Cisco ASA
- Add Cisco ASA 5520 as a floating device in the Cisco NAM
- Add Cisco VPN Auth Server to the Cisco NAM
- Map VPN users to roles in the Cisco NAM
- Enable SSO in the Cisco NAS
- Add Cisco ASA 5520 to the Cisco NAS
- Add an accounting server to the Cisco NAS
- Map the Cisco ASA 5520 to the accounting server
- Test the auto login as Cisco NAA

### **Visual Objective**

The figure shows the topology of the in-band VGW VPN Cisco NAC Appliance lab.

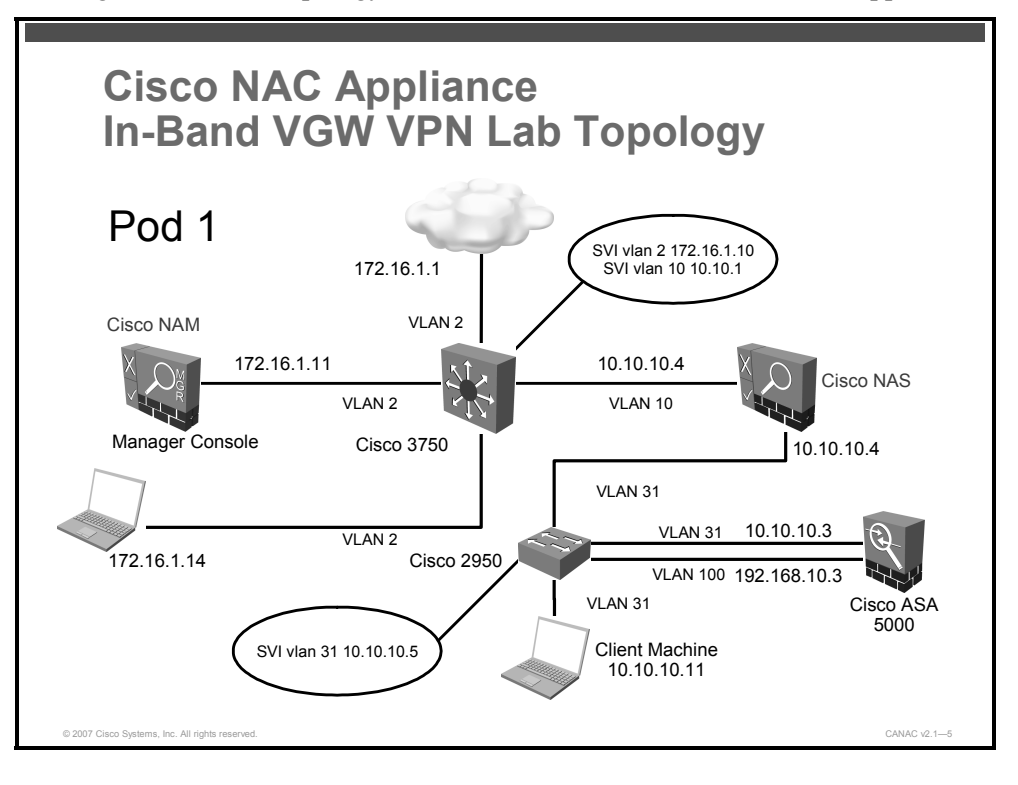

### **Required Resources**

These are the resources and equipment required to complete this activity:

- Internet connection
- Correctly configured CANACv2.1 remote student lab

### **Command List**

There are no CLI commands used in this activity. All tasks are performed from the Cisco NAM console menus.

### **Job Aids**

Job aids are not required to help you complete the lab activity.

### **Task 1: Configure the Filter for the Cisco ASA**

In this task, you will configure a filter to allow the Cisco ASA to be the authentication server on the trusted network. Cisco NAC Appliance for VPN requires this configuration in order for the server to communicate with the Cisco ASA 5520 on the untrusted network.

#### **Activity Procedure**

Complete these steps:

- **Step 1** Ensure that the client machine has the correct IP address and gateway for this lab as provided by your instructor.
- **Step 2** Go to **Device Management > Filters > Subnets**.
- **Step 3** Enter **10.10.10.3 / 32** for the Subnet Address/Netmask fields. This is the private IP address of the Cisco ASA.
- **Step 4** Enter **Access** Cisco ASA Management in the Description field.
- **Step 5** Leave **allow** as the Access Type.
- **Step 6** Click **Add**.

#### **Activity Verification**

You have completed this task when you attain this result:

The subnet filter with the Cisco ASA configuration details appears at the bottom of the Device Management > Filters > Subnets form.

### **Task 2: Add ASA 5520 as a Floating Device in the Cisco NAM**

In this task, you will add the Cisco ASA 5520 as a floating device in the Cisco NAM.

#### **Activity Procedure**

Complete these steps:

- **Step 1** Log out of the manager machine and log onto the Cisco ASA 5520 using the console port and obtain the MAC address of the private interface FA 0/0.
- **Step 2** On the manager machine, go to **Device Management > Clean Access > Certified Devices > Add Floating Device**.

<sup>© 2007</sup> Cisco Systems, Inc. Lab Guide 21

*The PDF files and any printed representation for this material are the property of Cisco Systems, Inc., for the sole use by Cisco employees for personal study. The files or printed representations may not be used in commercial training, and may not be distributed for purposes other than individual self-study.*

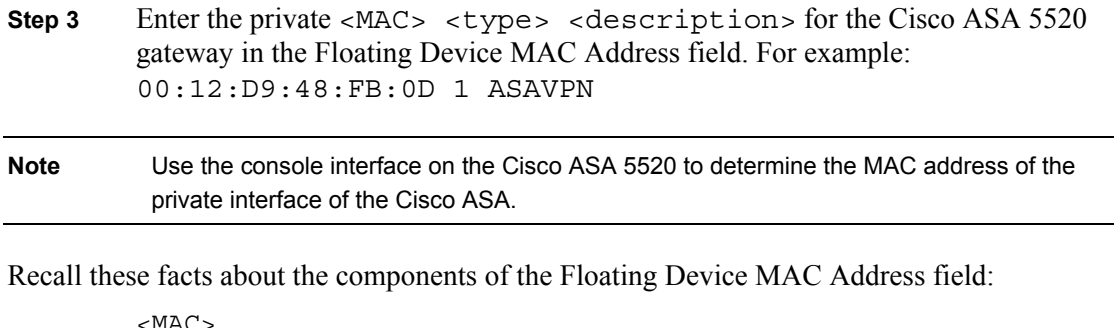

This is the MAC address from the private interface of the ASA 5520 for your pod.

<type>

Enter **1** for the device to never be considered certified.

<description>

Enter an optional description of the device.

Include spaces between each element and use line breaks to separate multiple entries.

**Step 4** Click the **Add Device** button.

#### **Activity Verification**

You have completed this task when you attain this result:

■ The Cisco ASA 5520 MAC address, type, and description appear at the bottom of the form.

### **Task 3: Add a Cisco VPN Auth Server to Cisco NAM**

In this task, you will add a Cisco VPN Server authentication source to the Cisco NAM. This task supports VPN SSO when configuring Cisco NAC Appliance ASA 5520 integration.

#### **Activity Procedure**

Complete these steps:

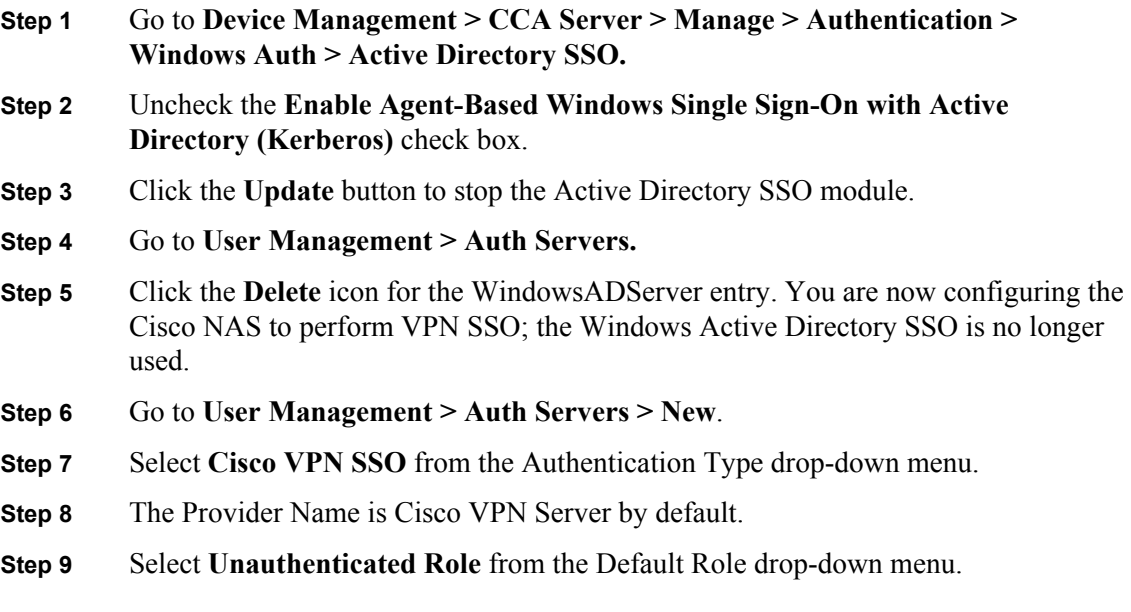

22 Implementing Cisco NAC Appliance (CANAC) v2.1 © 2007 Cisco Systems, Inc.

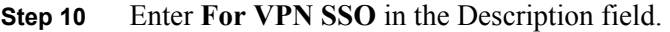

**Step 11** Click **Add Server**.

#### **Activity Verification**

You have completed this task when you attain this result:

 $\blacksquare$  The Cisco VPN server appears under User Management > Auth Servers > List.

### **Task 4: Map VPN Users to Roles in the Cisco NAM**

In this task, you will map VPN users to specific roles in the Cisco NAM. You can use Auth Server Mapping Rules to map users to Cisco NAC Appliance roles based on attributes passed from the authentication server. Because RADIUS accounting packets pass user attributes, the Cisco NAM and Cisco NAS can use the RADIUS information passed from the Cisco VPN Server type to map client machines using the VPN services of the ASA 5520 to map users to roles.

#### **Activity Procedure**

Complete these steps:

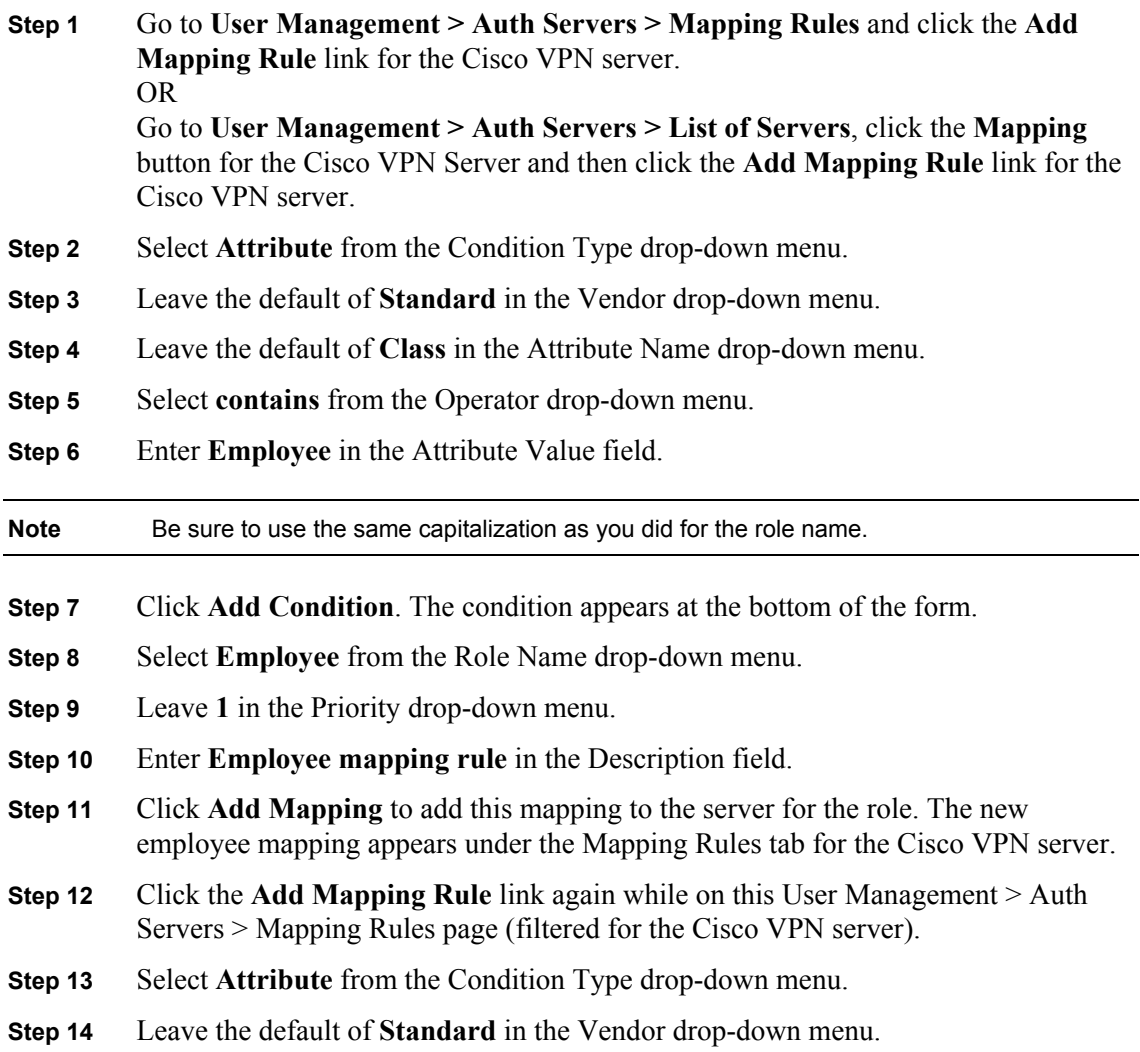

© 2007 Cisco Systems, Inc. Lab Guide 23

*The PDF files and any printed representation for this material are the property of Cisco Systems, Inc., for the sole use by Cisco employees for personal study. The files or printed representations may not be used in commercial training, and may not be distributed for purposes other than individual self-study.*

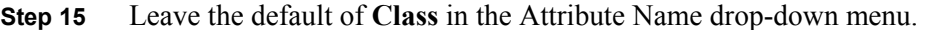

- **Step 16** Select **contains** from the Operator drop-down menu.
- **Step 17** Enter **Consultant** in the Attribute Value field.

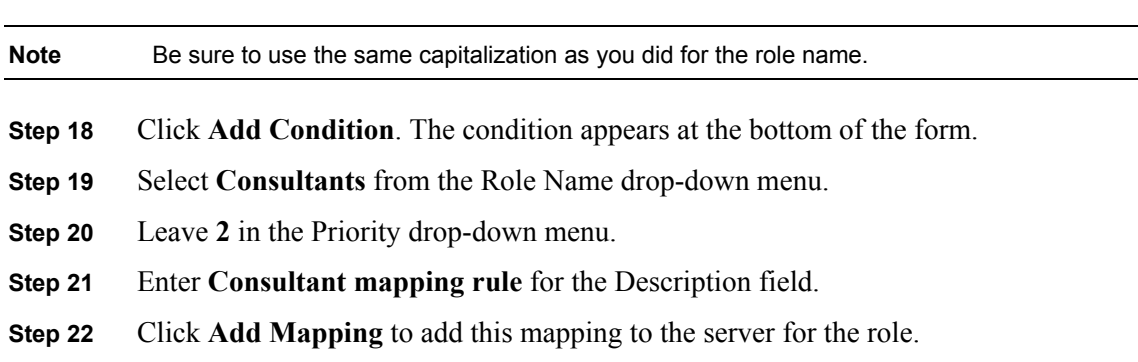

You have completed this task when you attain this result:

■ The employee and the consultant roles appear in the Mapping Rules form for the Cisco VPN server.

### **Task 5: Enable VPN SSO**

In this task, you will enable VPN SSO on the Cisco NAS using the Cisco NAM web administration console.

#### **Activity Procedure**

Complete these steps:

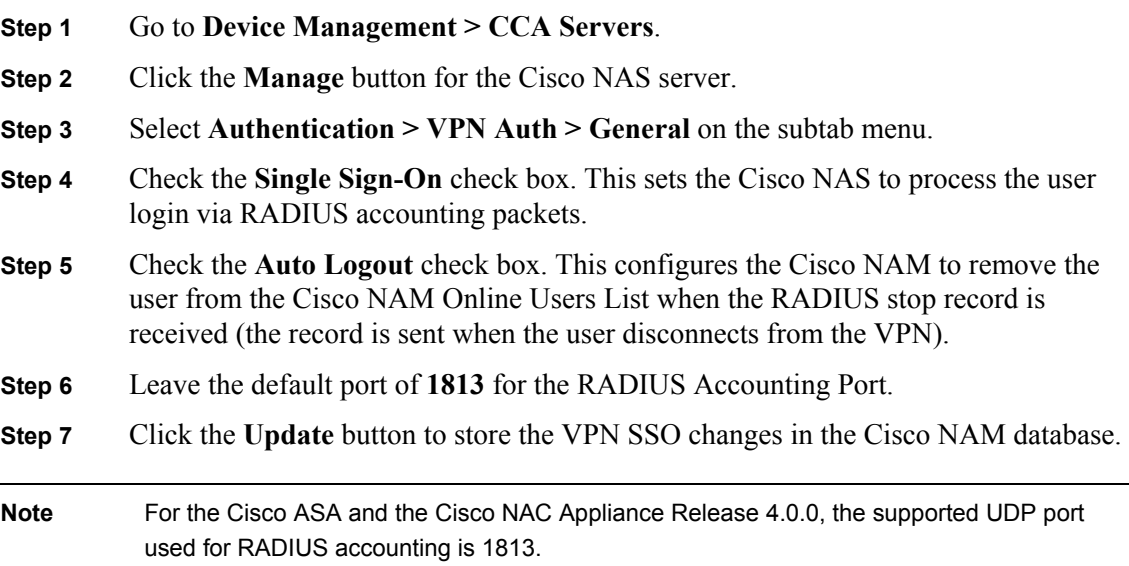

#### **Activity Verification**

You have completed this task when you attain this result:

 $\blacksquare$  The acceptance of the last task is the activity verification.

24 Implementing Cisco NAC Appliance (CANAC) v2.1 © 2007 Cisco Systems, Inc.

### **Task 6: Add the Cisco ASA 5520 to the Cisco NAS**

In this task, you will add the Cisco ASA 5520 to the Cisco NAS using the Cisco NAM web administration console.

#### **Activity Procedure**

Complete these steps:

- **Step 1** Go to **Device Management > CCA Servers.**
- **Step 2** Click the **VPN Concentrators** subtab menu option.
- **Step 3** Enter **Cisco ASA VPN SSO** as the name for the VPN concentrator in the Name field.
- **Step 4** Enter **10.10.10.3** in the IP Address field. This is the private IP address of the Cisco ASA.
- **Step 5** Enter **cisco123** in the Shared Secret field for the VPN concentrator.
- **Step 6** Reenter **cisco123** in the Confirm Shared Secret field.
- **Step 7** Enter **Cisco ASA VPN SSO** in the Description field.
- **Step 8** Click **Add VPN Concentrator**.

#### **Activity Verification**

You have completed this task when you attain this result:

The Cisco ASA 5520 appears at the bottom of the VPN Concentrators form.

### **Task 7: Add an Accounting Server to the Cisco NAS**

In this optional task, you will add an accounting server to the Cisco NAS using the Cisco NAM web administration console.

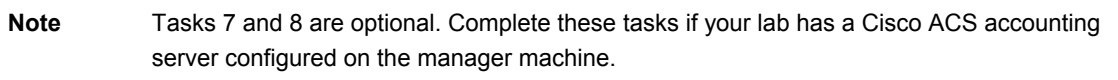

#### **Activity Procedure**

Complete these steps:

- **Step 1** Click the **Accounting Services** subtab menu link.
- **Step 2** Enter **ACS Accounting** in the Name field.
- **Step 3** Enter **172.16.1.14** in the IP Address field.
- **Step 4** Enter **1813** in the Port field.
- **Note** For the Cisco ASA and the Cisco NAC Appliance Release 4.0.0, the supported UDP port used for RADIUS accounting is 1813.
- **Step 5** Enter **2** in the Retry field.
- **Step 6** Enter **3** in the Timeout field.
- **Step 7** Enter **cisco123** in the Shared Secret field. Enter **cisco123** in the Confirm Shared Secret field.
- **Step 8** Enter **Cisco ACS on manager machine** in the Description field.

© 2007 Cisco Systems, Inc. Lab Guide 25

#### **Step 9** Click the **Add Accounting Server** button.

#### **Activity Verification**

You have completed this task when you attain this result:

■ The Cisco VPN accounting server appears at the bottom of the Accounting Services form.

### **Task 8: Map the Cisco ASA 5520 to the Accounting Server**

In this optional task, you will map the Cisco ASA 5520 to the Cisco ACS accounting server using the Cisco NAM web administration console.

#### **Activity Procedure**

Complete these steps:

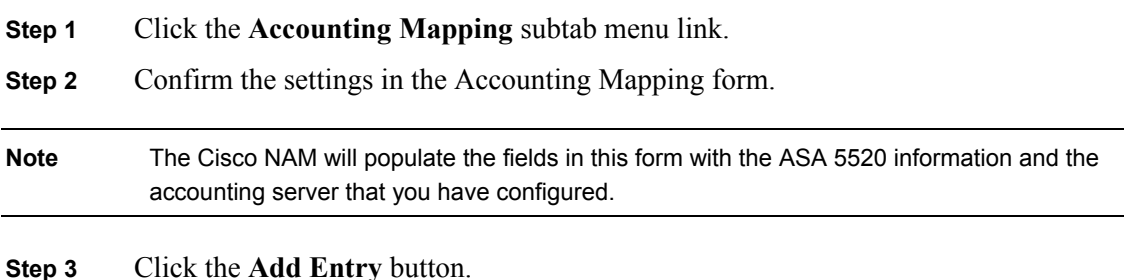

#### **Activity Verification**

You have completed this task when you attain this result:

■ The new mapping appears at the bottom of the Accounting Mapping form.

### **Task 9: Test the Auto Login Using the Cisco NAA**

In this task, you will test the Cisco NAC Appliance VPN configuration by logging in as a user with the VPN client.

#### **Activity Procedure**

Complete these steps:

![](_page_27_Picture_184.jpeg)

**Step 10** Open a browser and navigate to https://172.16.1.11/admin, which is the IP address of the Cisco NAM.

26 Implementing Cisco NAC Appliance (CANAC) v2.1 © 2007 Cisco Systems, Inc.

You have completed this task when you attain these results:

■ In the Cisco NAM web-based administration console, go to **Monitoring > Online Users**. The Online Users form shows that the Cisco user is logged in in the Employee role with the provider identified as the Cisco VPN.

![](_page_28_Picture_77.jpeg)

■ Go to Device Management > Clean Access > Certified Devices > Certified List. Observe that the Certified Device List does not contain addresses for Cisco NAC Appliance Remote VPN/L3 Users. Recall that the Certified Device List includes users authenticated and certified based on a known Layer 2 MAC address. Refer to the Online Inband Users List for a list of authenticated users.

Prepare for the next lab:

Remove the VPN SSO authentication server and the configuration.

# **Lab 4-1: Configuring the Cisco NAA**

Complete this lab activity to practice what you learned in the related module.

### **Activity Objective**

In this activity, you will configure the Cisco NAA to scan for specific network threats. After completing this activity, you will be able to meet these objectives:

- Configure the General Setup tab to require the use of the Cisco NAA for the Employee user role
- Configure host policies for Cisco NAA
- Create checks and rules
- Create a requirement
- Associate requirements to rules and user roles
- Use the Role-Requirements form to associate requirements to a selected user role
- Verify Cisco NAA configuration

### **Visual Objective**

There is no visual objective for this lab.

### **Required Resources**

These are the resources and equipment required to complete this activity:

- **Internet connection**
- Correctly configured CANACv2.1 remote student lab

### **Command List**

There are no CLI commands used in this activity. All tasks are performed from the Cisco NAM console menus.

### **Job Aids**

Job aids are not required to help you complete the lab activity.

28 Implementing Cisco NAC Appliance (CANAC) v2.1 © 2007 Cisco Systems, Inc.

### **Task 1: Configure General Setup**

In this task, you will configure the General Setup tab to require the use of the Cisco NAA for the Employee user role.

#### **Activity Procedure**

Complete these steps:

- **Step 1** Choose **Device Management > Clean Access > General Setup > Agent Login.**
- **Step 2** Choose **Employee** from the User Role drop-down menu and leave the default setting ALL in the Operating System field.
- **Step 3** Check the **Require Use of Clean Access Agent** box.
- **Step 4** Leave all other options unchecked.
- **Step 5** Click the **Update** button to store the changes in the Cisco NAM database.

#### **Activity Verification**

You have completed this task when you attain this result:

■ The updates are accepted.

### **Task 2: Configure Host Policies for Clean Access Agent**

In this task, you will configure host policies for the Cisco NAA.

#### **Activity Procedure**

Complete these steps:

**Step 1** Choose **User Management > User Roles > Traffic Control > Host. Step 2** In the Host-Based Policy page, choose **Temporary Role** from the drop-down menu and click **Select**. **Step 3** Click the **Add** button under the Trusted DNS Server section that has "\*" already filled in the Trusted DNS Server field and "Any DNS Server" entered in the Description field. **Note** By leaving the default setting (\*) in its field and clicking the **Add** button, you have added a trusted DNS server. **Step 4** Scroll down to the Allow Host Name field and enter **www.cisco.com.** Leave the drop-down menu as equals and type **Cisco.com** in the description field. **Step 5** Click the **Add** button and then check the **Enable** check box.

You have completed this task when you attain this result:

 An IP-based traffic policy allowing UDP traffic to the trusted network for the selected role appears under User Management > User Roles > Traffic Control > IP.

### **Task 3: Create Checks and Rules**

In this task, you create checks and rules.

#### **Activity Procedure**

Complete these steps:

![](_page_31_Picture_198.jpeg)

#### **Activity Verification**

You have completed this task when you attain these results:

- In the Device Management  $>$  Clean Access  $>$  Clean Access Agent  $>$  Rules  $>$  Rule list, the new check appears at the bottom of the Check List.
- A rule appears at the bottom of the list with suffix "-rule" under Device Management > Clean Access > Clean Access Agent > Rules > Rule List.

<sup>30</sup> Implementing Cisco NAC Appliance (CANAC) v2.1 © 2007 Cisco Systems, Inc.

 When you click the **Edit** button for the new rule to bring up the Edit Rule configuration page, the new check is listed.

### **Task 4: Create a Requirement**

In this task, you will create a requirement.

#### **Activity Procedure**

Complete these steps:

![](_page_32_Picture_183.jpeg)

#### **Activity Verification**

You have completed this task when you attain this result:

■ The requirement appears in the Requirement List under Device Management > Clean Access > Clean Access Agent > Requirement.

### **Task 5: Associate Requirements to Rules and User Roles**

In this task, you will associate requirements to rules and user roles.

#### **Activity Procedure**

Complete these steps:

- **Step 1** Choose **Device Management > Clean Access > Clean Access Agent > Requirements > Requirement-Rules**.
- **Step 2** From the Requirement Name drop-down menu, choose the **Windows Security Update** requirement.
- **Step 3** From the Operating System drop-down menu, choose **Windows XP**.
- **Step 4** Choose the **All Selected Rules Succeed** option in the Requirement Met If option list.

<sup>© 2007</sup> Cisco Systems, Inc. Lab Guide 31

- **Step 5** Under Rules for Selected Operating System, check the check box for the **WindowsSecurityUpdate-KB835732-Rule** rule that was automatically created for your check.
- **Step 6** Click the **Update** button to store the changes in the Cisco NAM database.

You have completed this task when you attain this result:

■ The update is accepted.

### **Task 6: Associate the Requirement to a Selected Role**

In this task, you will use the Role Requirements form to associate requirements to a selected user role.

#### **Activity Procedure**

Complete these steps:

- **Step 1** Choose **Device Management > Clean Access > Clean Access Agent > Role Requirements**.
- **Step 2** Choose the **Normal Login Role.**
- **Step 3** Choose **Employee** in the Role Type list as the user role that you will apply the requirement to.
- **Step 4** Choose the **Windows Security Update** requirement from the Select Requirements to Associate with the Role list.
- **Step 5** Click the **Update** button to store the changes in the Cisco NAM database.

#### **Activity Verification**

You have completed this task when you attain this result:

■ The update is accepted.

### **Task 7: Verify Cisco NAA Configuration**

In this task, you will log on using the Cisco NAA and then verify the configuration.

#### **Activity Procedure**

Complete these steps:

**Step 1** On the client machine, click the **Add kb835732** shortcut on the client machine desktop to apply the patch and to ensure that the next step removes this patch. **Step 2** On the client machine, click the **Remove kb835732** shortcut on the client machine desktop and click **Remove** to remove current patches. **Step 3** Establish a VPN connection with the network. The Cisco NAA dialog box appears. **Step 4** Click the **Continue** button in the Temporary Access dialog box. The Requirement Not Met dialog box appears on the client machine. **Step 5** Click the **Next** button in the Required Software dialog box. **Note** You cannot continue until you have downloaded and installed the required software.

32 Implementing Cisco NAC Appliance (CANAC) v2.1 © 2007 Cisco Systems, Inc.

**Step 6** Click the **Go to Link** button and see that you have access to the http://www.cisco.com website. Try to navigate to another website; you will not be able to. **Step 7** Close the browser. **Step 8** Leave the Temporary Access dialog box open and click the **Add kb835732** shortcut on the client machine desktop to apply the patch. Wait 15 seconds. **Step 9** Click the **Next** button in the Required Software dialog box.

**Note** You are notified that you have successfully logged in to the network.

#### **Activity Verification**

You have completed this task when you attain these results:

- You are notified that you have successfully logged in to the network.
- On the Cisco NAM PC, when you choose **Device Management > Clean Access > Clean Access Agent > Reports** and click the **View** button, you see the individual report for a user.

# **Lab 4-2: Configuring an HA In-Band VPN Cisco NAC Appliance Solution**

Complete this lab activity to practice what you learned in the related module. Your instructor will need to reconfigure the switches to support this lab.

### **Activity Objective**

In this activity, you will configure a highly available in-band VPN Cisco NAC Appliance solution. After completing this activity, you will be able to meet these objectives:

- Confirm connectivity between primary and secondary Cisco NAM
- Export an SSL private key and an SSL temporary certificate
- Configure primary Cisco NAM network and failover settings
- **IMPORTED 19 Import an SSL private key and an SSL temporary certificate into the secondary Cisco NAM**
- Configure secondary Cisco NAM network and failover settings
- Test the HA Cisco NAM cluster

### **Visual Objective**

The figure shows the topology of the highly available in-band VGW VPN Cisco NAC Appliance lab.

![](_page_35_Figure_12.jpeg)

34 Implementing Cisco NAC Appliance (CANAC) v2.1 © 2007 Cisco Systems, Inc.

The figure shows the topology for the Cisco NAM HA cluster, a part of the highly available inband VGW VPN Cisco NAC Appliance lab.

![](_page_36_Figure_1.jpeg)

### **Required Resources**

These are the resources and equipment required to complete this activity:

- Internet connection
- Correctly configured CANACv2.1 remote student lab

### **Command List**

This lab does not use the command line interface. All tasks are performed from the Cisco NAM web-based administration console menus.

### **Job Aids**

Job aids are not required to help you complete the lab activity.

### **Task 1: Confirm Connectivity Between Primary and Secondary Cisco NAM**

In this task, you will confirm connectivity between the primary and secondary Cisco NAMs and ensure that the primary and secondary interfaces are in the same VLAN and are operational.

#### **Activity Procedure**

Complete these steps:

**Step 1** Examine the HA topology diagrams for the Cisco NAM and Cisco NAS and prepare some observations to share with the class. The instructor will lead a discussion with the class.

<sup>© 2007</sup> Cisco Systems, Inc. Lab Guide 35

![](_page_37_Picture_197.jpeg)

![](_page_37_Picture_198.jpeg)

You have completed this task when you attain this result:

The output confirms that the line is operational, that the correct protocol has been used, and that this line is in the same VLAN as the Ethernet 0 interface on the primary Cisco NAM.

### **Task 2: Export an SSL Private Key and an SSL Temporary Certificate**

In this task, you will export an SSL private key and an SSL temporary certificate for the secondary Cisco NAM to use.

#### **Activity Procedure**

Complete these steps:

- **Step 1** Open the Cisco NAM administration console for the primary Cisco NAM.
- **Step 2** Choose **Administration > CCA Manager > SSL Certificate**.
- **Step 3** Choose **Export CSR/Private Key/Certificate** from the Choose an Action dropdown menu.
- **Step 4** Click the **Export** button next to the Currently Installed Private Key field to export the SSL private key.
- **Step 5** Save the key file to the desktop on the manager machine.
- **Step 6** Click the **Export** button next to the Currently Installed Certificate field to export the SSL temporary certificate key.
- **Step 7** Save the certificate file to the desktop on the manager machine.

#### **Activity Verification**

You have completed this task when you attain this result:

■ The task completes with no warnings.

### **Task 3: Configure the Primary Cisco NAM Network and Failover Settings**

In this task, you will configure the primary network and failover settings of the primary Cisco NAM.

#### **Activity Procedure**

Complete these steps:

- **Step 1** Go to the **Administration > CCA Manager** > **Network & Failover** tab.
- **Step 2** Select the **HA-Primary** option from the High-Availability Mode drop-down menu.
- **Step 3** Copy the value in the IP Address field that is under Network Settings and paste it into the Service IP Address field found in the Failover Settings column.

<sup>36</sup> Implementing Cisco NAC Appliance (CANAC) v2.1 © 2007 Cisco Systems, Inc.

**Step 4** Change the IP address under the Network Settings column to the IP address assigned to the Primary Cisco NAM of your pod. For example: 172.16.1.12 **Step 5** Enter the hostname of the primary Cisco NAM in the Host Name field under Network Settings. **Step 6** Enter the hostname of the secondary Cisco NAM in the Peer Host Name field in the Failover Settings column. **Caution** The Host Name and Peer Host Name fields are case-sensitive. You will need to enter the exact primary Cisco NAM hostname when you configure the secondary Cisco NAM. **Step 7** Enter **10.100.100** for the crossover network field. **Step 8** Click the **Update** button to update the database on the primary Cisco NAM. **Step 9** Click the **Reboot** button to enable the changes on the primary Cisco NAM.

#### **Activity Verification**

You have completed this task when you attain this result:

The task completes with no warnings.

### **Task 4: Import an SSL Private Key and an SSL Temporary Certificate into the Secondary Cisco NAM**

In this task, you will import an SSL private key and an SSL temporary certificate into the secondary Cisco NAM.

#### **Activity Procedure**

Complete these steps:

- **Step 1** Open the Cisco NAM administrator console for the secondary Cisco NAM.
- **Step 2** Click the **Yes** button on all Security Alert dialog boxes. This includes accepting the Cisco NAM temporary certificate. The Cisco NAM license key web page should open.
- **Step 3** In the PAK section of the window, click the **Browse** button and navigate to where your instructor has put the license keys for your pod
- **Step 4** Enter the high-availability (failover) license key for your pod in the Enter Product License field.

![](_page_38_Picture_186.jpeg)

<sup>© 2007</sup> Cisco Systems, Inc. Lab Guide 37

![](_page_39_Picture_183.jpeg)

You have completed this task when you attain this result:

 $\blacksquare$  The task completes with no warnings.

### **Task 5: Configure Secondary Cisco NAM Network and Failover Settings**

In this task, you will configure secondary network and failover settings of the Cisco NAC Appliance HA feature.

#### **Activity Procedure**

Complete these steps:

![](_page_39_Picture_184.jpeg)

38 Implementing Cisco NAC Appliance (CANAC) v2.1 © 2007 Cisco Systems, Inc.

You have completed this task when you attain this result:

 $\blacksquare$  The task completes with no warnings.

### **Task 6: Test the HA Cisco NAM Cluster**

In this task, you will test the HA Cisco NAM cluster.

#### **Activity Procedure**

Complete these steps:

**Step 1** On the manager machine, open a console window to the primary and secondary Cisco NAM; for example:

172.16.1.13 and 172.16.1.12

- **Step 2** In the console window for the secondary Cisco NAM, type **tail -f /var/log/ha-log.**  This command displays the log file for the secondary Cisco NAM.
- **Step 3** In the console window for the primary Cisco NAM, enter **Service Perfigo Restart**  at the system prompt.
- **Step 4** In the console window for the secondary Cisco NAM, observe the entries in the halog file indicating that the primary Cisco NAS has failed and the secondary Cisco NAM has become active.
- **Step 5** Open a browser on the manager machine and go to the service IP address for the Cisco NAM HA cluster.
- **Step 6** Go to **Monitoring > Event Logs** and observe log entries confirming that the database has been restored and the database connection pool has been created.

#### **Activity Verification**

You have completed this task when you attain these results:

- The HA log on the secondary Cisco NAM, displayed in an SSH terminal window, indicates that the primary Cisco NAM stopped and then started operating again.
- The event logs displayed in the Cisco NAM cluster web-based administration console (use the service IP address) observe log entries that confirm that the database has been restored and the database connection pool has been created.

© 2007 Cisco Systems, Inc. Lab Guide 39

# **Lab 3-4: Adding an Out-of-Band Virtual Gateway Cisco NAS to an HA Cisco NAC Appliance Deployment**

Complete this lab activity to practice what you learned in the related module. Your instructor will need to reconfigure the switches to support this lab.

**Note** This lab is placed here to enable a smooth transition between the labs.

### **Activity Objective**

In this activity, you will add an out-of-band virtual gateway Cisco NAS to an HA Cisco NAC Appliance deployment. After completing this activity, you will be able to meet these objectives:

- Reconfigure the client machine
- Add an out-of-band virtual gateway Cisco NAS to the Cisco NAM domain
- Configure VLAN mapping for the out-of-band virtual gateway Cisco NAS

### **Visual Objective**

The figure shows the topology for the HA out-of-band VGW Cisco NAC Appliance lab.

![](_page_41_Figure_10.jpeg)

40 Implementing Cisco NAC Appliance (CANAC) v2.1 © 2007 Cisco Systems, Inc.

### **Required Resources**

These are the resources and equipment required to complete this activity:

- Internet connection
- Correctly configured CANACv2.1 remote student lab

### **Command List**

There are no CLI commands used in this activity. All tasks are performed from the Cisco NAM web-based administration console menus.

### **Job Aids**

Job aids are not required to help you complete the lab activity.

### **Task 1: Reconfigure the Client Machine**

In this task, you reconfigure the client machine with a new IP address and default gateway.

#### **Activity Procedure**

Complete these steps:

- **Step 1** Reconfigure the client machine IP address to 10.10.10.11.
- **Step 2** Reconfigure the client machine default gateway to 10.10.10.1.

#### **Activity Verification**

You have completed this task when you attain these results:

You can ping  $10.10.10.1$ .

### **Task 2: Add an Out-of-Band Virtual Gateway Cisco NAS to the Cisco NAM Domain**

In this task, you will add an out-of-band virtual gateway Cisco NAS to the Cisco NAM domain.

#### **Activity Procedure**

Complete these steps:

- **Step 1** On the primary Cisco NAM, click the **Device Management > CCA Servers** link from the left menu in the Cisco NAM web-based administration console.
- **Step 2** Click the **Manage** button for the existing virtual gateway server listed.
- **Step 3** Go to the **Network** tab.
- **Step 4** Uncheck the Enable L3 check box.
- **Step 5** Choose **Out-of-Band Virtual Gateway** from the Server Type drop-down menu.
- **Step 6** Click the **Update** button to update the Cisco NAM database.
- **Step 7** Click the **Reboot** button to enable the changes on the primary and secondary Cisco NAS.

<sup>© 2007</sup> Cisco Systems, Inc. Lab Guide 41

*The PDF files and any printed representation for this material are the property of Cisco Systems, Inc., for the sole use by Cisco employees for personal study. The files or printed representations may not be used in commercial training, and may not be distributed for purposes other than individual self-study.*

You have completed this task when you attain these results:

- $\blacksquare$  The new server appears in the Device Management  $> CCA$  Servers  $>$  List of Servers page with a status of Connected.
- When you refresh your web browser, the Cisco NAM displays that the Cisco NAS is connected.
- $\blacksquare$  The IP address for the client machine is 10.10.10.4.

### **Task 3: Configure VLAN Mapping for the Out-of-Band Virtual Gateway Cisco NAS**

In this task, you will configure VLAN mapping for the out-of-band virtual gateway Cisco NAS.

#### **Activity Procedure**

Complete these steps:

![](_page_43_Picture_170.jpeg)

#### **Activity Verification**

You have completed this task when you attain these results:

 Choose **Device Management > CCA Servers > List of Servers**, then click **Manage,** and then the **Advanced** tab. Click the **VLAN Mapping** subtab link. The mapping of VLAN 31 -> 10 is listed at the bottom of the page.

42 Implementing Cisco NAC Appliance (CANAC) v2.1 © 2007 Cisco Systems, Inc.

# **Lab 3-5: Configuring SNMP, Switch, and Port Profiles for an Out-of-Band Cisco NAC Appliance Deployment**

Complete this lab activity to practice what you learned in the related module.

**Note** This lab is placed here to enable a smooth transition between the labs.

### **Activity Objective**

In this activity, you will complete the configuration of the switch to support an out-of-band Cisco NAC Appliance deployment. After completing this activity, you will be able to meet these objectives:

- Verify switch SNMP notification
- Configure group and switch profiles
- Configure port profiles
- Configure the SNMP receiver
- Add a switch to the Cisco NAM
- Configure ports on the switch
- **Verify your configuration**

### **Visual Objective**

There is no visual objective for this lab.

### **Required Resources**

These are the resources and equipment required to complete this activity:

- Internet connection
- Correctly configured CANACv2.1 remote student lab

<sup>© 2007</sup> Cisco Systems, Inc. Lab Guide 43

### **Command List**

There no CLI commands used in this activity, but the following commands are verified in this lab.

![](_page_45_Picture_179.jpeg)

### **Job Aids**

Job aids are not required to help you complete the lab activity.

### **Task 1: Verify Switch SNMP Notification**

In this task, you will verify SNMP notification on the switch. With switch SNMP notification configured, the Cisco NAM is able to obtain VLAN and port information from the switch and to set VLANs for managed switch ports.

**Note** The example IP address is based on Pod 1.

#### **Activity Procedure**

Complete these steps:

- **Step 1** Ask the instructor how to gain console access to the Layer 2 switch.
- **Step 2** Enter the **enable** command at the switch prompt and enter the enable password **cisco123**.
- **Step 3** Enter **show run** at the switch prompt.

44 Implementing Cisco NAC Appliance (CANAC) v2.1 © 2007 Cisco Systems, Inc.

You have completed this task when you attain this result:

■ These SNMP configuration items appear:

```
access-list 20 permit 172.16.0.0 0.0.255.255 
snmp-server engineID local 800000090300000B46F62701 
snmp-server community c2950_read RO 20 
snmp-server community public RW 20 
snmp-server location San_Jose 
snmp-server contact Lab_Staff 
snmp-server enable traps snmp linkdown 
snmp-server enable traps MAC-Notification 
snmp-server host 172.16.1.11 public MAC-Notification snmp
```
### **Task 2: Configure Group and Switch Profiles**

Add group and switch profiles in order to apply the same SNMP settings to the pod switch.

#### **Activity Procedure**

Complete these steps:

![](_page_46_Picture_188.jpeg)

**Step 11** Click **Add**.

#### **Activity Verification**

You have completed this task when you attain these results:

- $\blacksquare$  The new Group profile appears under Switch Management > Profiles > Group > List.
- The new Switch profile appears under Switch Management > Profiles > Switch > List.

<sup>© 2007</sup> Cisco Systems, Inc. Lab Guide 45

*The PDF files and any printed representation for this material are the property of Cisco Systems, Inc., for the sole use by Cisco employees for personal study. The files or printed representations may not be used in commercial training, and may not be distributed for purposes other than individual self-study.*

### **Task 3: Configure Port Profiles**

In this task, you will configure port profiles. There are three port profile types for switch ports: uncontrolled, controlled, and controlled using role settings. Regular switch ports should use the uncontrolled port profile and client machine-connected switch ports should use controlled port profiles.

**Note** When a client machine connects to a controlled port, the port is set to the authentication VLAN. After the client machine is authenticated and certified, the port is set to the access VLAN specified in the port profile or the role settings. For out-of-band virtual gateways, the client machine uses the same IP address after successful authentication and certification.

#### **Activity Procedure**

Complete these steps:

![](_page_47_Picture_186.jpeg)

**Step 9** Click **Add**.

#### **Activity Verification**

You have completed this task when you attain this result:

■ When you choose **Switch Management > Profiles > Port > List**, you see the controlled port profile that you configured (Control31).

### **Task 4: Configure the SNMP Receiver**

In this task, you will configure the SNMP receiver running on the Cisco NAM to receive the MAC notification and linkdown SNMP trap notifications from the controlled switches and to set the VLAN on the corresponding switch ports.

#### **Activity Procedure**

Complete these steps:

**Step 1** Choose **Switch Management > Profiles > SNMP Receiver > SNMP Trap**.

**Note** Leave **162** as the default for Trap Port on the Cisco NAM.

**Step 2** Enter **public** in the Community String field in the SNMP V1 section.

46 Implementing Cisco NAC Appliance (CANAC) v2.1 © 2007 Cisco Systems, Inc.

**Step 3** Click the **Update** button to store the changes in the Cisco NAM database.

#### **Activity Verification**

You have completed this task when you attain this result:

■ The updates are accepted.

### **Task 5: Add a Switch to the Cisco NAM**

In this task, you will add a switch to the Cisco NAM using the Search page and view the ports of an added switch.

#### **Activity Procedure**

Complete these steps:

![](_page_48_Picture_181.jpeg)

#### **Activity Verification**

You have completed this task when you attain this result:

■ When you choose **Switch Management > Devices > Switches > List**, the list displays the IP address, MAC address, and switch profile for the switch that you added.

© 2007 Cisco Systems, Inc. Lab Guide 47

### **Task 6: Configure Ports on the Switch**

In this task, you will configure ports on the switch.

#### **Activity Procedure**

Complete these steps:

![](_page_49_Picture_172.jpeg)

#### **Activity Verification**

You have completed this task when you attain this result:

■ The update is accepted.

### **Task 7: Verify Your Configuration**

In this task, you will verify your configuration by connecting your client machine to a controlled switch port and successfully logging in as a user on the Auth VLAN.

#### **Activity Procedure**

Complete these steps:

**Step 1** Log onto the client machine.

48 Implementing Cisco NAC Appliance (CANAC) v2.1 © 2007 Cisco Systems, Inc.

![](_page_50_Picture_119.jpeg)

You have completed this task when you attain these results:

- You have access to the default URL configured for the browser.
- Online user status is confirmed when you go to **Monitoring > Online Users > View Online Users > Out-of-Band** and you are listed as an authenticated Access VLAN user in the out-of-band users list.
- When you choose **Switch Management > Devices > Switches > List** and click the **Manage Ports** button for switch 172.16.1.28, the Port tab for the switch appears.
- The Current VLAN column displays the Access VLAN ID for the port that the client machine is attached to, as configured in the port profile.

<sup>© 2007</sup> Cisco Systems, Inc. Lab Guide 49

# **Appendix A**

This appendix provides the Cisco NAM and Cisco NAS configuration information that you use in this lab.

![](_page_51_Figure_2.jpeg)

The figure shows the topology of one student pod. Your remote lab topology may differ. The method that is used here to provide remote access allows the same IP addressing scheme to be used for each student pod. Remote desktop access is provided by using VPN accounts to the manager console and the client machine. Students will connect using a VPN tunnel to the manager console or the client machine as required. A second network interface card is used in the client machine to provide remote desktop access. This setup is required because the various labs reconfigure the IP address of the client machine. The terminal server provides console access to the Cisco NAM cluster, the Cisco NAS, the Cisco 3750, the Cisco 2950, and the Cisco ASA 5000.

50 Implementing Cisco NAC Appliance (CANAC) v2.1 © 2007 Cisco Systems, Inc.

![](_page_52_Figure_0.jpeg)

The figure shows the topology of the in-band VGW Cisco NAC Appliance lab.

![](_page_52_Figure_2.jpeg)

The figure shows the topology of the in-band VGW SSO Windows Active Directory Cisco NAC Appliance lab.

© 2007 Cisco Systems, Inc. Lab Guide 51

![](_page_53_Figure_0.jpeg)

The figure shows the topology of the in-band VGW VPN Cisco NAC Appliance lab.

![](_page_53_Figure_2.jpeg)

The figure shows the topology for the HA in-band VGW VPN Cisco NAC Appliance lab.

![](_page_54_Figure_0.jpeg)

The figure shows the topology for the Cisco NAM HA cluster, a part of the HA out-of-band VGW Cisco NAC Appliance lab.

![](_page_54_Figure_2.jpeg)

The figure shows the topology for the HA out-of-band VGW Cisco NAC Appliance lab.

### **License Key**

Ask your instructor for the license key.

<sup>© 2007</sup> Cisco Systems, Inc. Lab Guide 53

### **Cisco NAC Appliance Cabling**

The following table shows the cabling and VLANs used for the entire lab.

![](_page_55_Picture_118.jpeg)

54 Implementing Cisco NAC Appliance (CANAC) v2.1 © 2007 Cisco Systems, Inc.

### **Cisco NAC Appliance IP Addressing**

The following table shows the IP addresses used for the entire lab.

![](_page_56_Picture_99.jpeg)

© 2007 Cisco Systems, Inc. Lab Guide 55

56 Implementing Cisco NAC Appliance (CANAC) v2.1 © 2007 Cisco Systems, Inc.